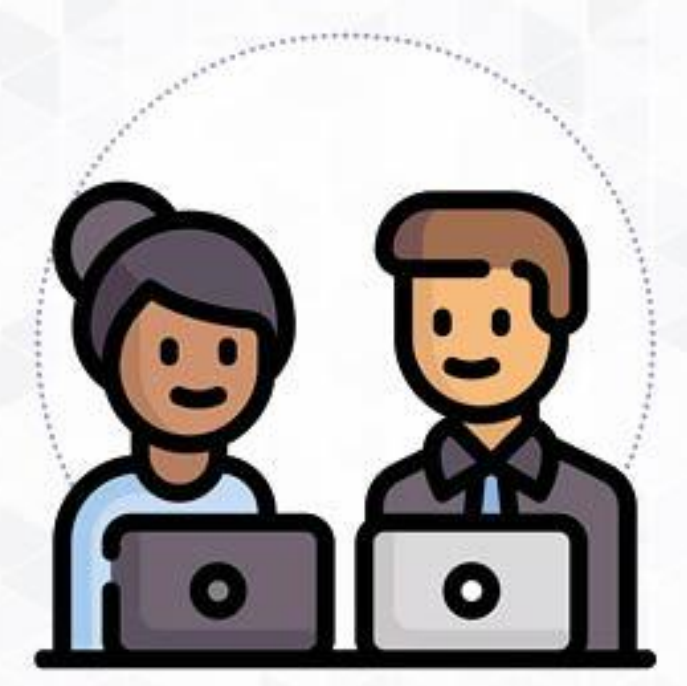

# **Manual de Usuario**

Mi Certificado - Director EBA

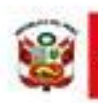

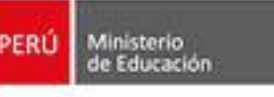

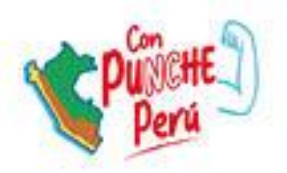

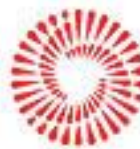

**BICENTENARIO** DEL PERÚ 2021 - 2024

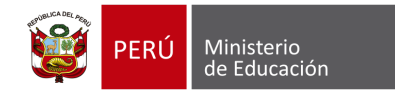

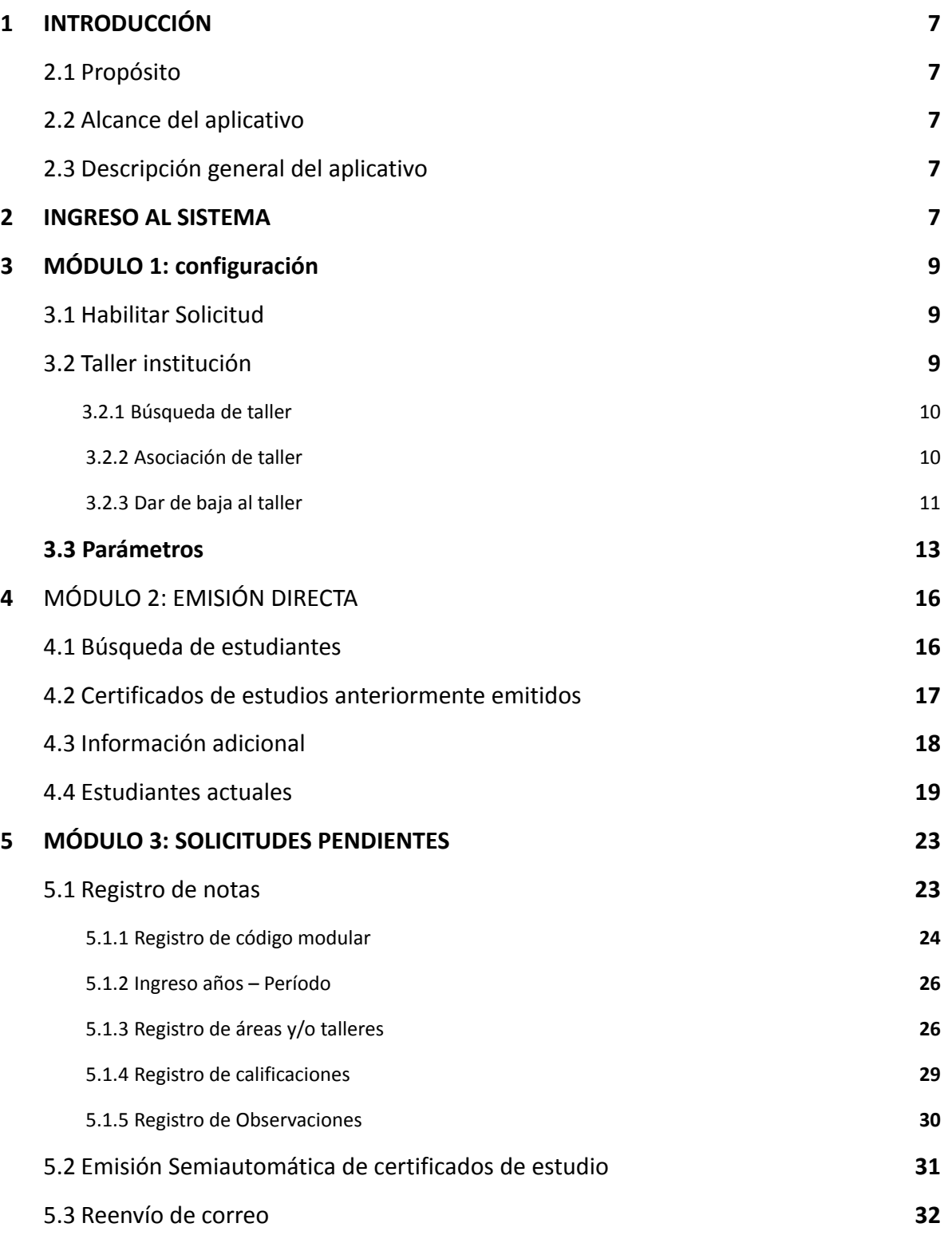

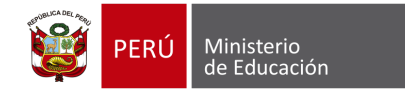

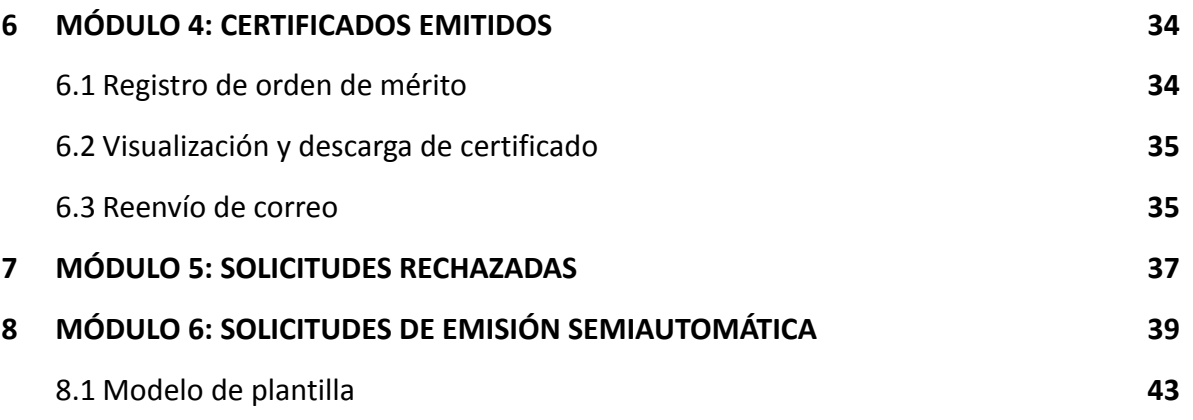

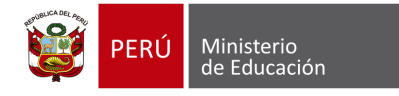

# **IDENTIFICACIÓN DEL DOCUMENTO**

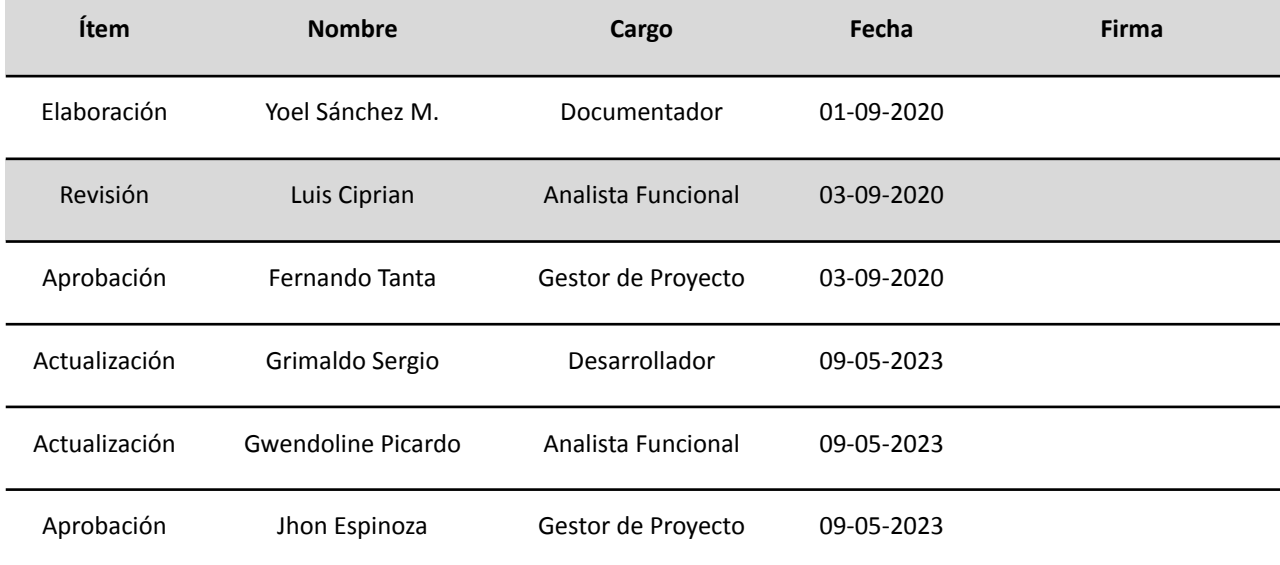

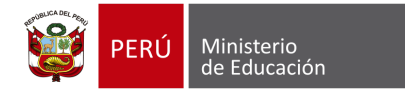

# **HISTORIAL DE CAMBIOS**

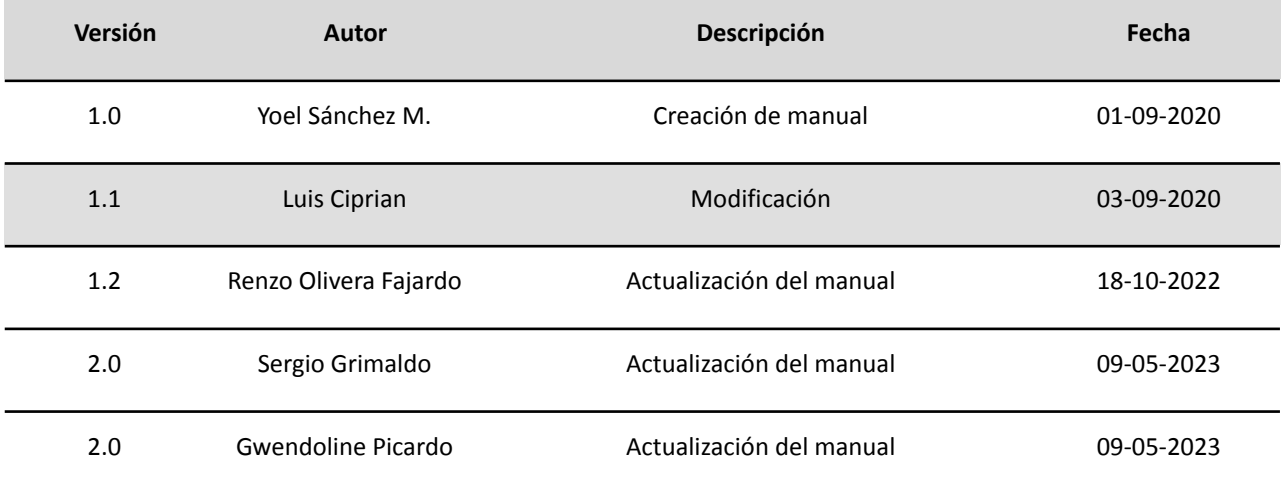

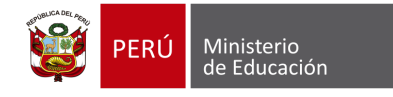

### **SIGLAS**

- **CEBA:** Centro de Educación Básica Alternativa
- **DRE**: Dirección Regional de Educación
- **EBA**: Educación Básica Alternativa
- **EBE**: Educación Básica Especial
- **EBR**: Educación Básica Regular
- **EDA**: Educación de Adultos
- **II. EE.**: instituciones educativas
- **OACIGED**: Oficina de Atención al Ciudadano y Gestión Documental
- **Siagie**: Sistema de Información de Apoyo a la Gestión de la Institución Educativa
- **UGEL**: Unidad de Gestión Educativa Local

### <span id="page-6-1"></span><span id="page-6-0"></span>**1. INTRODUCCIÓN**

### **1.1. Propósito**

El propósito del manual de usuario es dar a conocer a los usuarios finales el aplicativo **"Mi Certificado",** sus características, formas de funcionamiento y uso. Creado con la finalidad de emitir digitalmente el certificado de estudios (en adelante, CE) de estudiantes de Educación Básica.

### <span id="page-6-2"></span>**1.2. Alcance del aplicativo**

El aplicativo está diseñado para ser usado por los y las directores/as de las II. EE. públicas y privadas de Educación Básica, Especialistas de Actas y Certificados de la UGEL y especialistas responsables de emitir el CE de la OACIGED, de acuerdo con la información de la trayectoria educativa de los/as estudiantes o exestudiantes.

### <span id="page-6-3"></span>**1.3. Descripción general del aplicativo**

El aplicativo tiene la finalidad de emitir los certificados de estudio de forma digital, considerando la trayectoria educativa de los/as estudiantes o exestudiantes que cursan o cursaron sus estudios en los niveles de inicial, primaria y secundaria de EBR, inicial y primaria de EBE e inicial/intermedio y avanzado para EBA.

### <span id="page-6-4"></span>**2. INGRESO AL SISTEMA**

**2.1.** Al acceder al Siagie, el usuario podrá observar el módulo "Mi certificado" y el submódulo "Mi certificado".

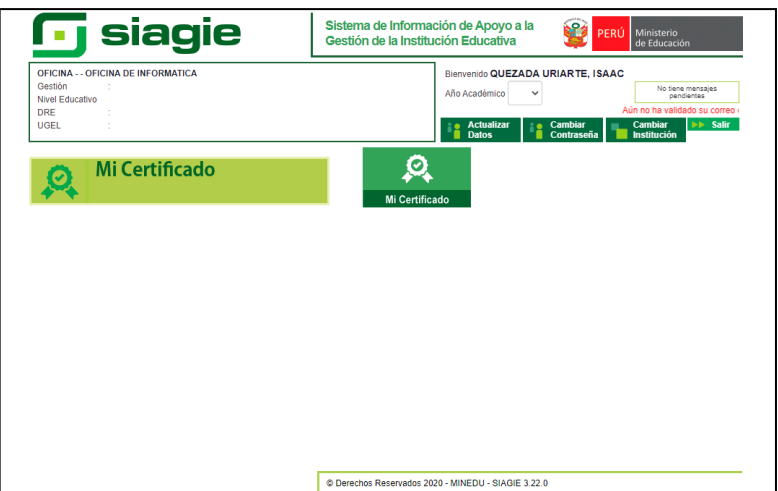

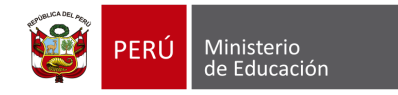

# **MÓDULO 01: CONFIGURACIÓN**

### <span id="page-7-1"></span><span id="page-7-0"></span>**3. MÓDULO 1: CONFIGURACIÓN**

### **3.1. Habilitar Solicitud**

Esta opción permite al usuario habilitar para que el CEBA pueda recibir solicitudes virtuales de emisión de certificado de estudios a través de la plataforma web Mi Certificado. Ver imagen siguiente.

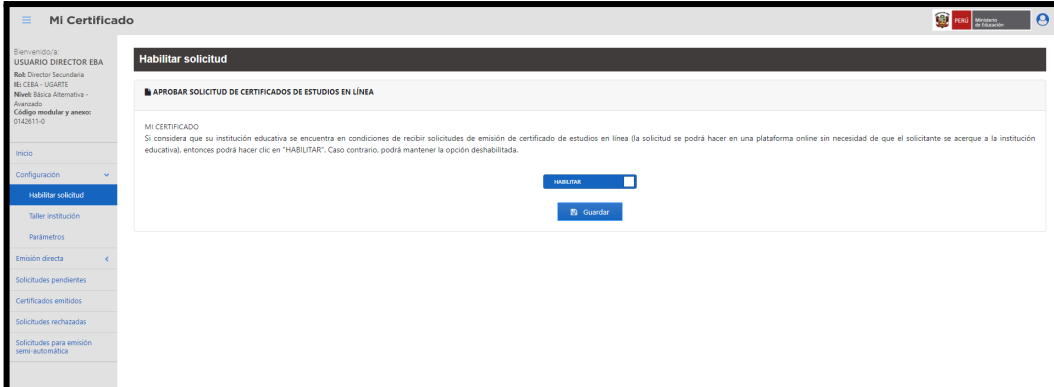

### <span id="page-7-2"></span>**3.2. Taller institución**

Este menú permite al usuario realizar la asociación de los tallares correspondientes al CEBA seleccionado. Para ingresar a esta opción deberá seleccionar la opción "Configuración" y luego la opción "Taller institución". Ver imagen siguiente.

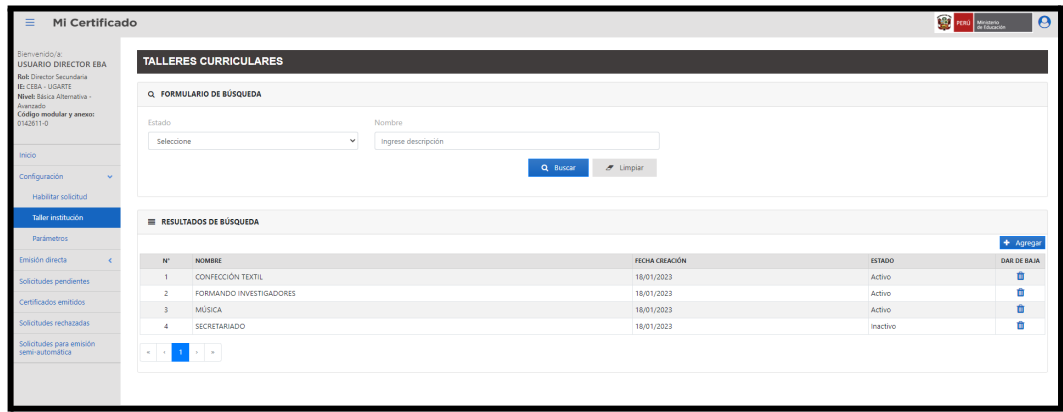

**NOTA**: Solo se podrán asociar talleres registrados por la DIGC.

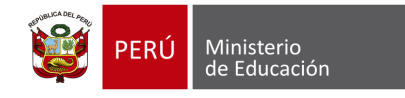

### <span id="page-8-0"></span>**3.2.1. Búsqueda de taller**

Para realizar la búsqueda de talleres se deberá ingresar el estado y/o nombre y luego elegir la opción "Buscar", acto seguido, el aplicativo mostrará los resultados de la búsqueda. Ver imagen siguiente.

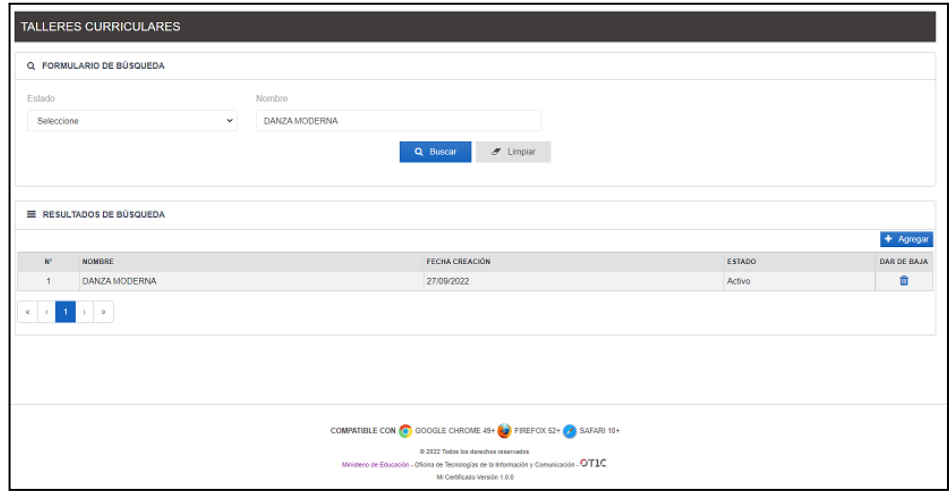

#### <span id="page-8-1"></span>**3.2.2. Asociación de taller**

Para asociar nuevos talleres al CEBA deberá elegir la opción "Agregar", acto seguido el aplicativo mostrará la ventana "Taller". Ver imagen siguiente.

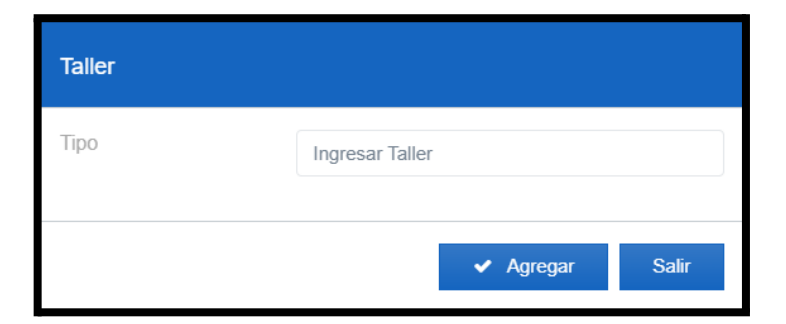

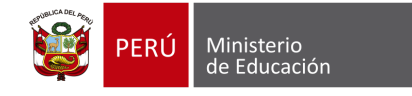

Se ingresará el nombre del taller y el aplicativo mostrará un listado de acuerdo al texto ingresado con la finalidad de que se seleccione, luego de ello se elegirá la opción "**Agregar**". Ver imagen siguiente.

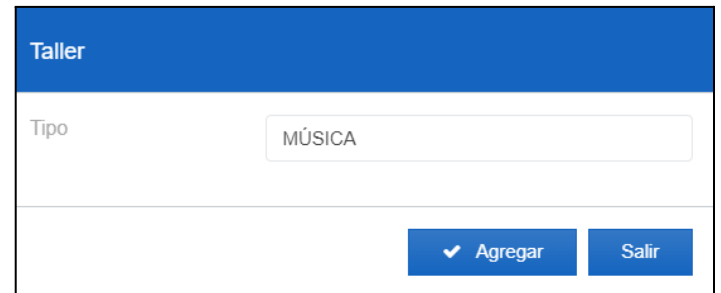

A continuación, se mostrará un mensaje informativo y luego de ello se elegirá la opción "**Aceptar**". Ver imagen siguiente.

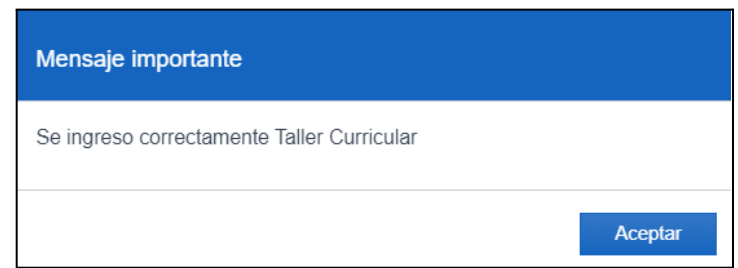

### <span id="page-9-0"></span>**3.2.3. Dar de baja al taller**

Para dar de baja a un taller, se deberá elegir la opción "Dar de Baja"  $\overline{m}$ , luego, el aplicativo mostrará la ventana "Activo/Inactivo Taller Curricular". Ver imagen siguiente.

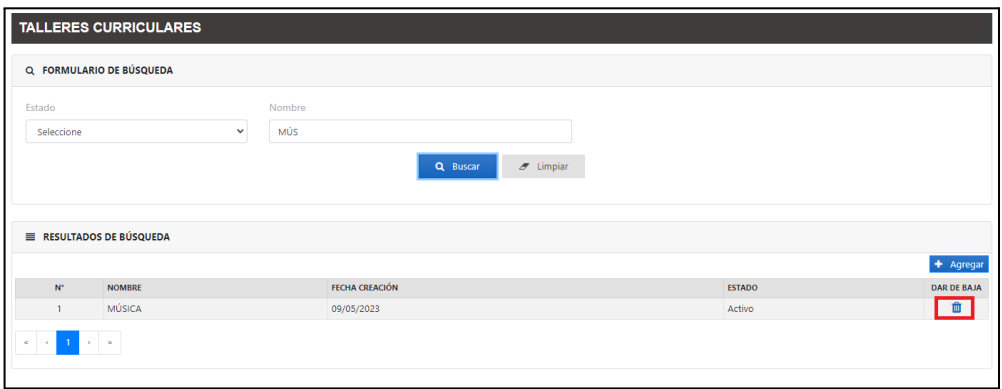

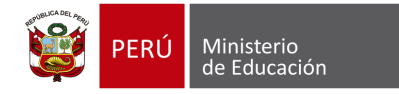

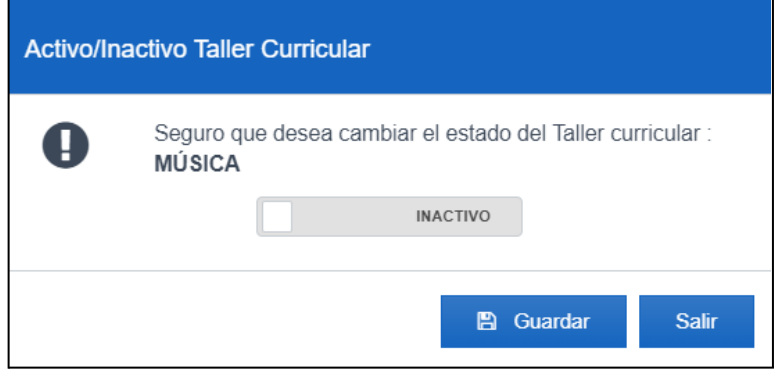

Se seleccionará el estado del registro y luego de ello, se elegirá la opción "**Guardar**". Ver imagen siguiente.

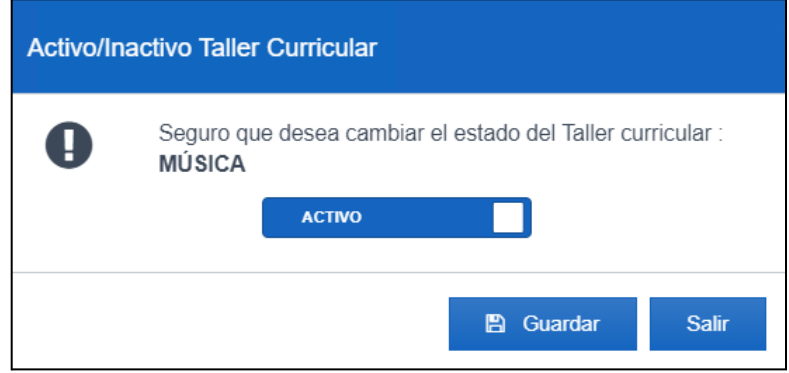

A continuación, se mostrará un mensaje informativo y luego de ello se elegirá la opción "**Aceptar**". Ver imagen siguiente.

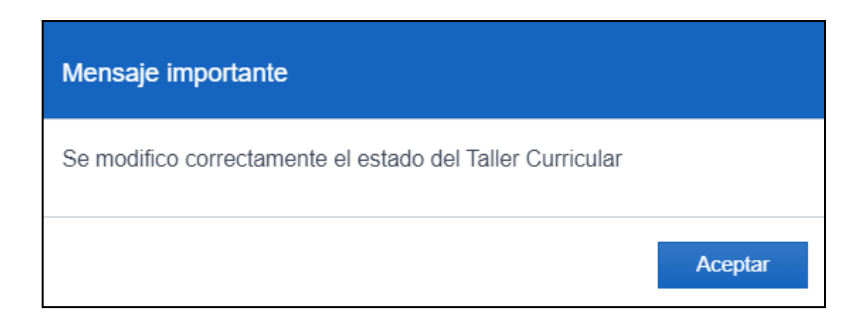

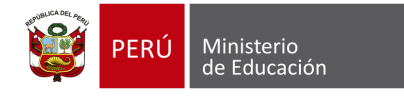

### <span id="page-11-0"></span>**3.3. Parámetros**

Este menú permite ingresar los valores mínimos y máximos a las áreas curriculares y a los talleres. Para ingresar a este módulo se deberá seleccionar el módulo "Configuración" y luego la opción "Parámetros".

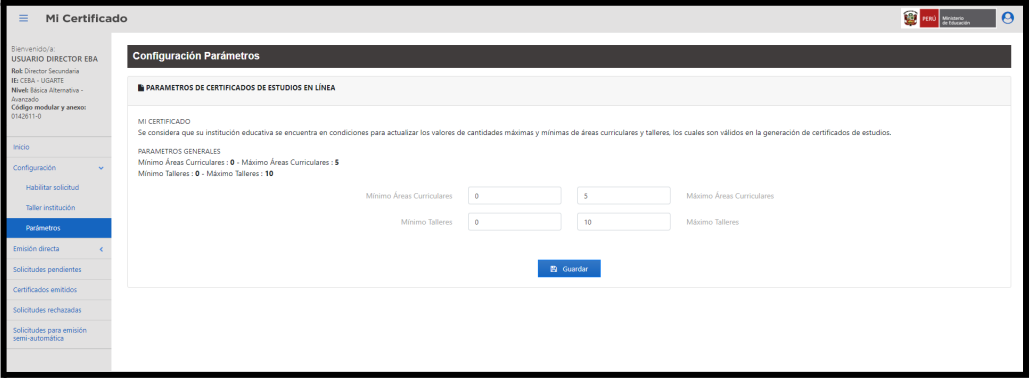

Se deberá ingresar los mínimos y máximos de las áreas curriculares y de los talleres, luego de ello, se elegirá la opción "**Guardar**". Ver imagen siguiente

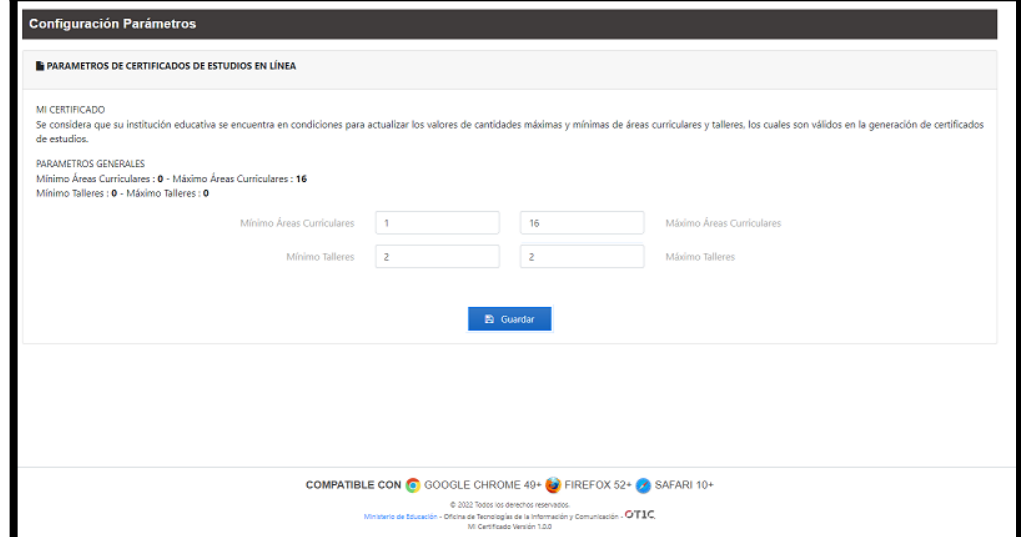

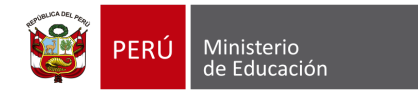

A continuación, se mostrará un mensaje informativo y luego de ello se elegirá la opción "**Cerrar**". Ver imagen siguiente.

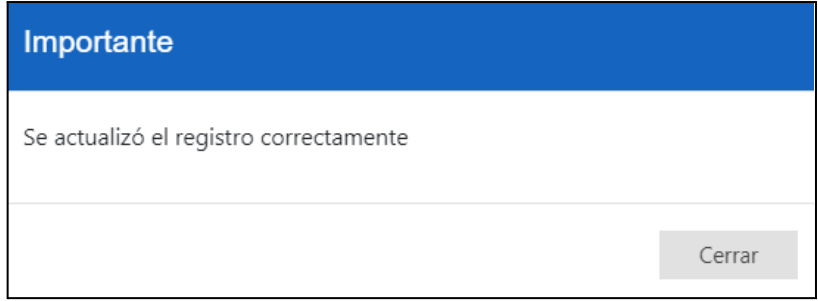

### **Nota**:

Se deberá ingresar los mínimos y máximos de las áreas curriculares y de los talleres, tomando como base los parámetros generales.

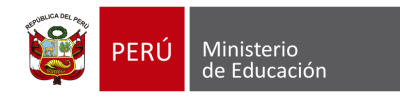

# <span id="page-13-0"></span>**MÓDULO 02: EMISIÓN DIRECTA**

# <span id="page-13-1"></span>**4. MÓDULO 2: EMISIÓN DIRECTA**

### 4.1. **Búsqueda de estudiantes**

Para ingresar se debe seleccionar la opción "Emisión directa" y luego la opción "Búsqueda de estudiantes". Ver imagen siguiente.

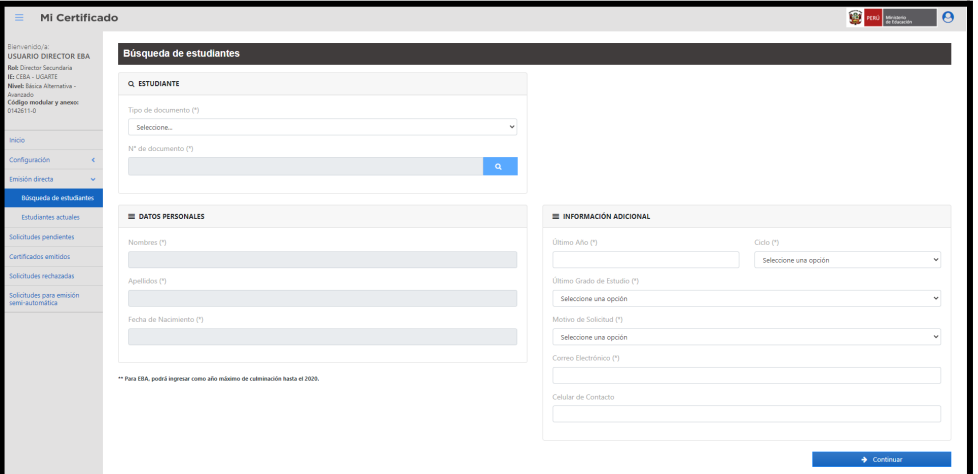

Para realizar la búsqueda de estudiantes deberá seleccionar el tipo de documento e ingresar el

número de documento, luego deberá elegir la opción "**Buscar**" . Acto seguido, el aplicativo mostrará los datos del estudiante en "**Datos personales**". Ver imagen siguiente.

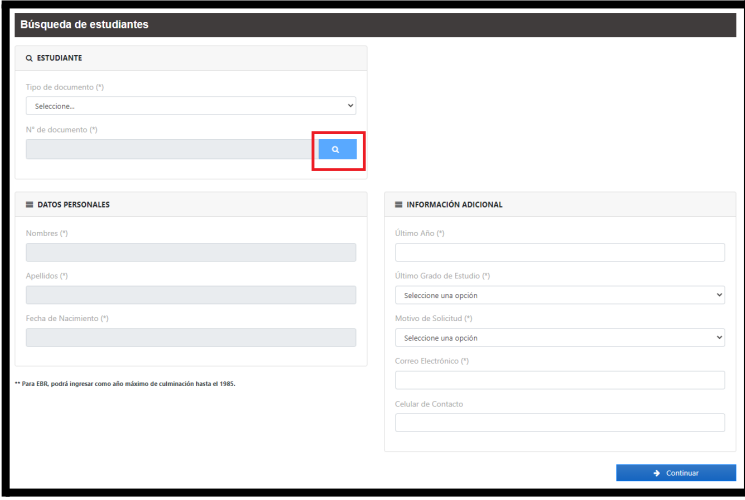

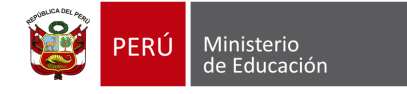

#### <span id="page-14-0"></span>4.2. **Certificados de estudios anteriormente emitidos**

Si desea realizar el nuevo certificado con una copia de la información histórica del certificado

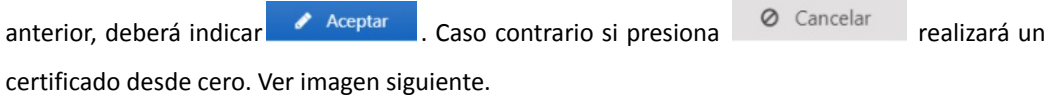

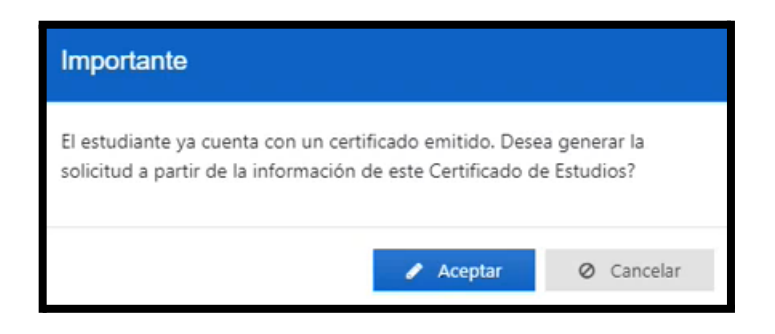

En caso que el estudiante ya cuente con una información completa en el Siagie, el usuario podrá generar directamente el certificado o guardar la solicitud, la cual, se visualizará en la opción "**Solicitudes Pendientes**". Ver imagen siguiente.

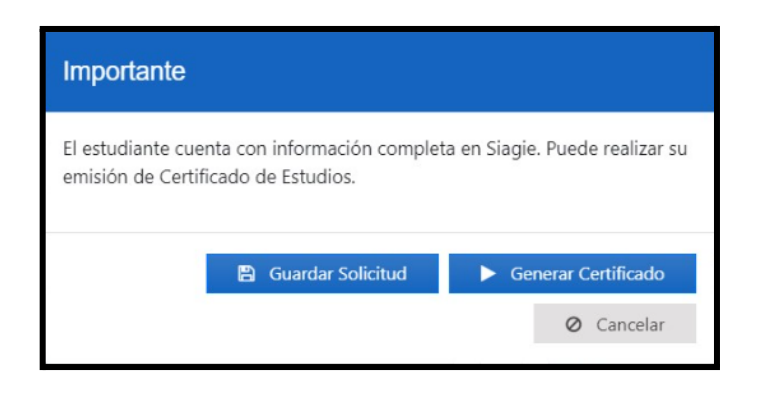

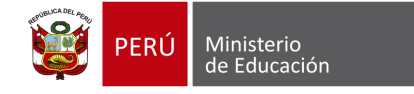

**Nota**: Si al presionar "**Generar Certificado"** el sistema detecta que el estudiante ya cuenta con un certificado emitido anteriormente, el aplicativo mostrará la siguiente alerta. Si presiona

 $\triangle$  Aceptar , se mostrará la vista preliminar del certificado y se podrá generar el certificado.

Caso contrario si presiona  $\Box$   $\emptyset$  Cancelar, se cierra el flujo. Ver imagen siguiente.

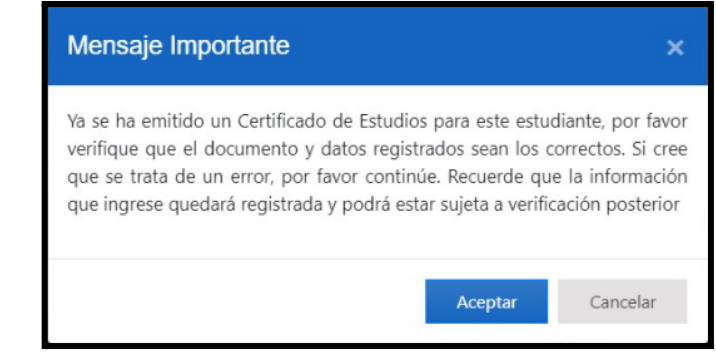

### <span id="page-15-0"></span>4.3. **Información adicional**

El usuario deberá ingresar el último año, último grado de estudio, motivo de solicitud y correo electrónico en "Información adicional". El usuario al completar todos los campos obligatorios, deberá seleccionar la opción "Continuar". Ver imagen siguiente.

Al estudiante se le mostrará su información correspondiente.

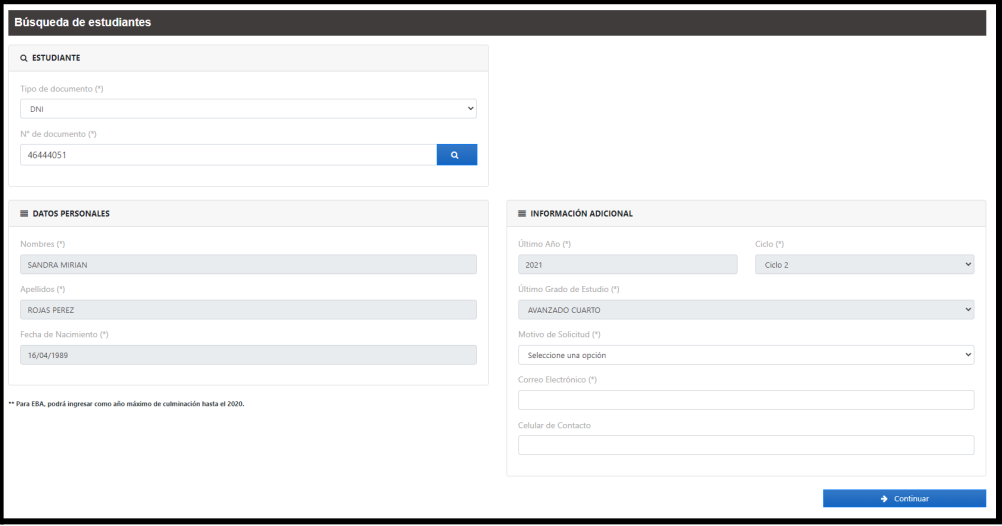

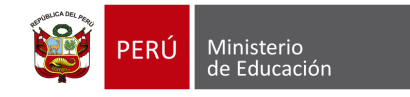

**Nota:** Para el caso de un estudiante que realizó estudios en la modalidad de Educación de Adultos (en adelante, EDA) deberá seleccionar como último grado de estudios el "**Avanzado Quinto"**. Ver imagen siguiente.

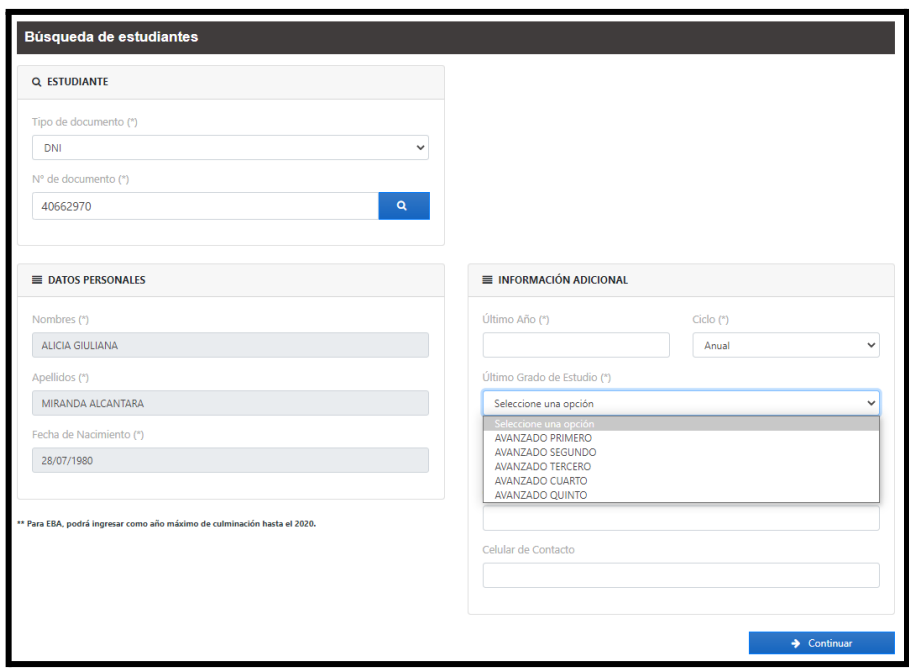

De inmediato, el sistema presenta un mensaje importante. Ver imagen siguiente.

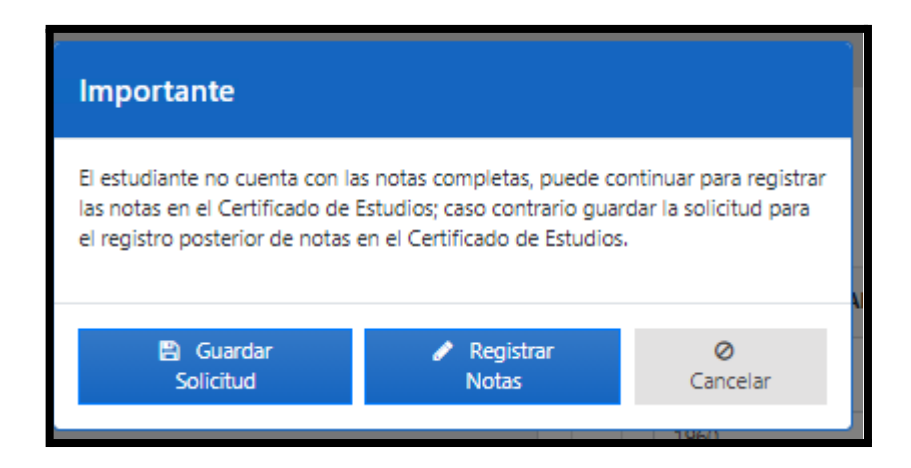

**Nota**:

**Guardar Solicitud**: se crea la solicitud y podrá ser visualizado en la bandeja de "**Solicitudes Pendientes**".

**Registrar notas**: se podrá continuar con el registro de calificativos.

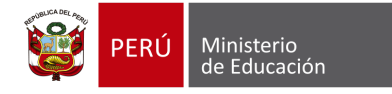

### <span id="page-17-0"></span>4.4. **Estudiantes actuales**

Se listará a los estudiantes de acuerdo al criterio de búsqueda como: número de documento, apellidos, también podrá seleccionar los filtros último año, grado y sección.

El usuario puede marcar el *check* "Incluir emitidos" para mostrar a los estudiantes que ya cuenten con un certificado emitido. Ver imagen siguiente.

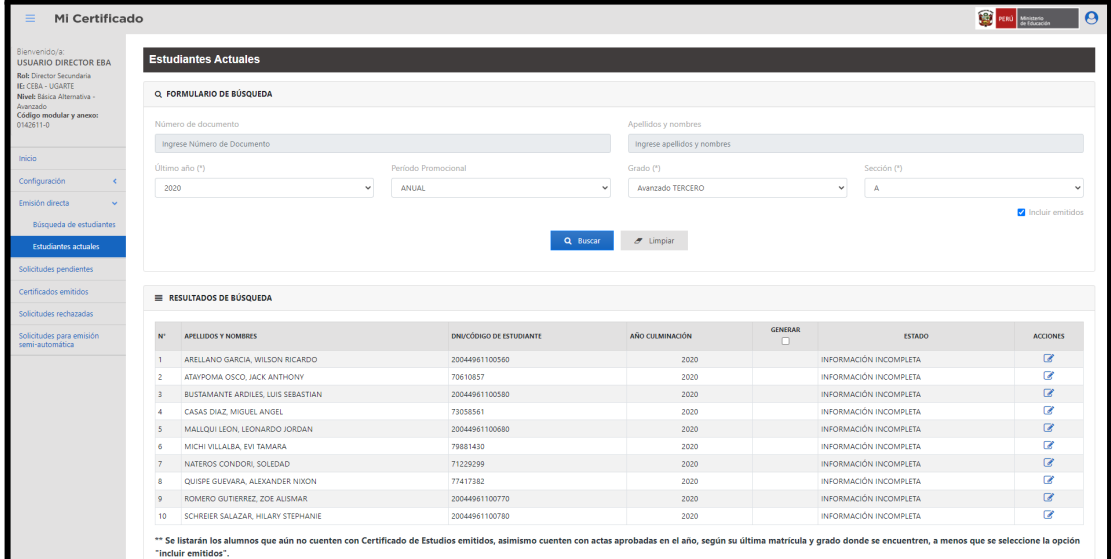

En caso que el estudiante cuente con su información completa, el usuario podrá dar clic en el ojito  $\bullet$ , visualizar el certificado del estudiante y generarlo con el botón "**Generar certificado**".

### **Proyecto: Mi Certificado**

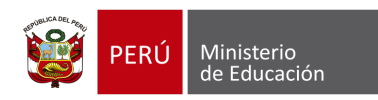

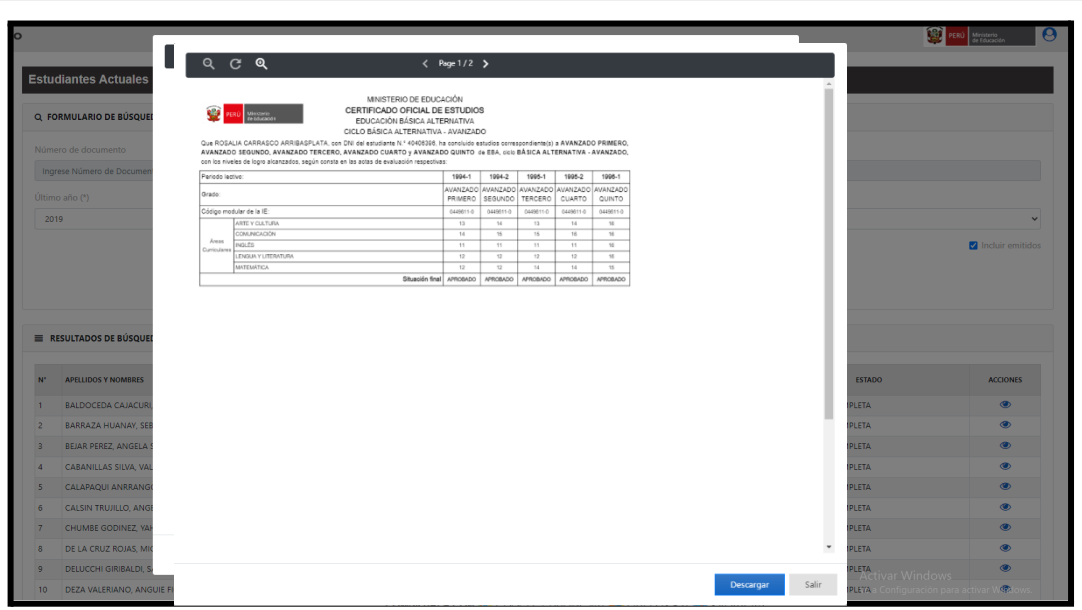

En caso que el estudiante no cuente con información completa, el usuario podrá dar clic en el lápiz  $\overline{\mathscr{L}}$ , y realizar el registro de sus calificativos.

Si el usuario selecciona la opción "**Guardar Solicitud"**, el aplicativo almacenará la solicitud en la bandeja de **"Solicitudes pendientes"**. Ver imagen siguiente.

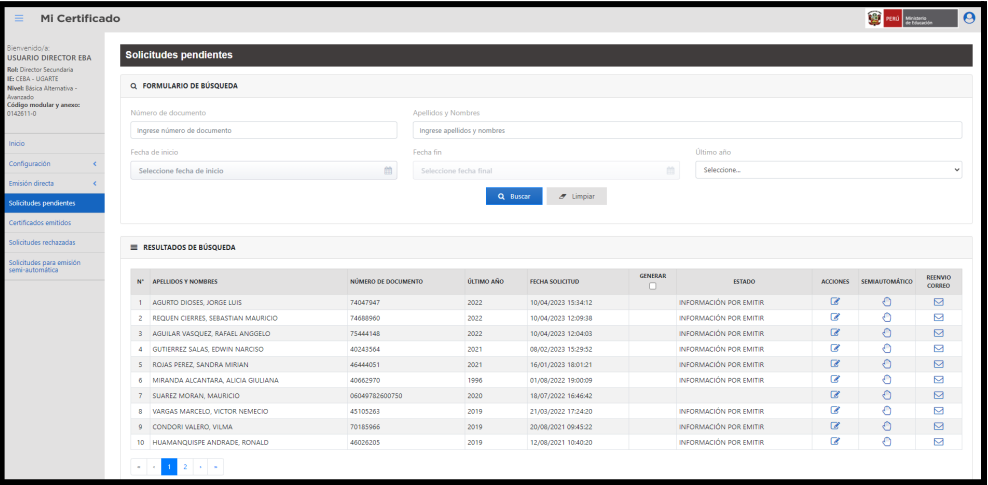

Si el usuario selecciona la opción "**Registrar Notas"**, el aplicativo abrirá un formulario de "Registro de notas del estudiante". Ver imagen siguiente.

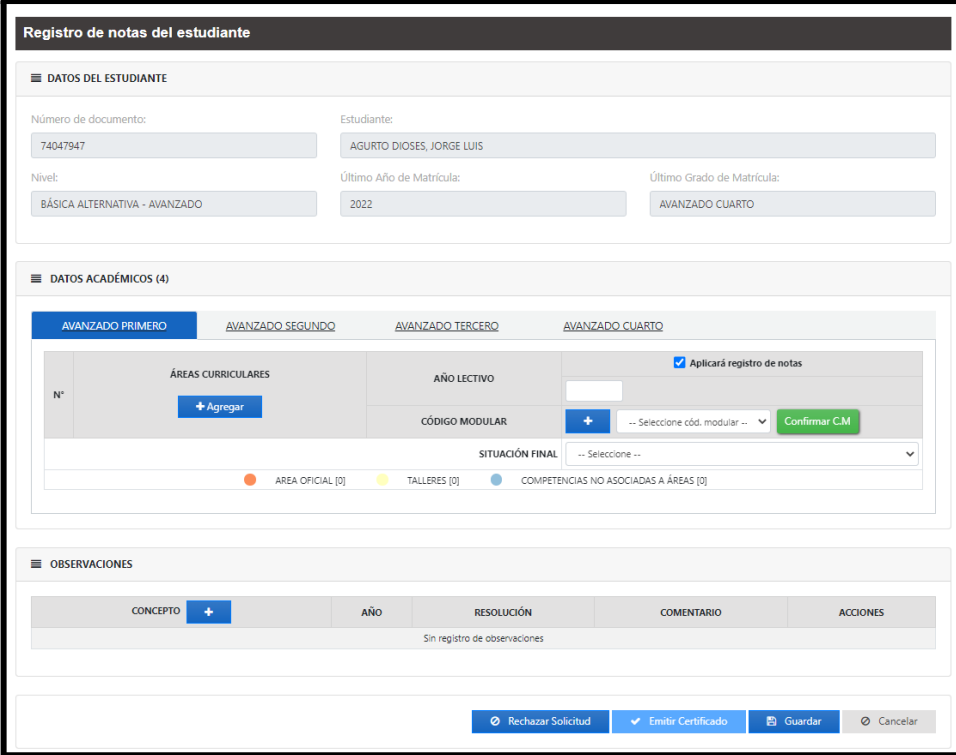

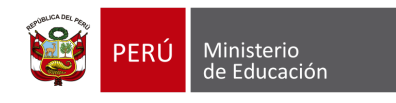

# <span id="page-20-0"></span>**MÓDULO 03: SOLICITUDES PENDIENTES**

# **5. MÓDULO 3: SOLICITUDES PENDIENTES**

El usuario podrá buscar las solicitudes pendientes. Ver imagen siguiente.

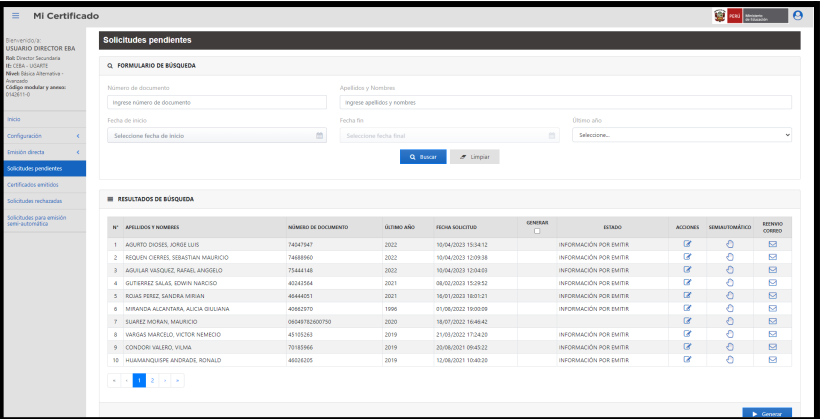

### <span id="page-20-1"></span>5.1. **Registro de notas**

Las solicitudes contarán con los estados "Sin Información" e "Información por Emitir". El usuario al seleccionar acciones para los certificados incompletos, se dirigirá el ícono "Registrar notas" , el aplicativo abrirá el formulario "Registro de notas del estudiante". Ver imagen siguiente.

El sistema mostrará la información correspondiente del estudiante.

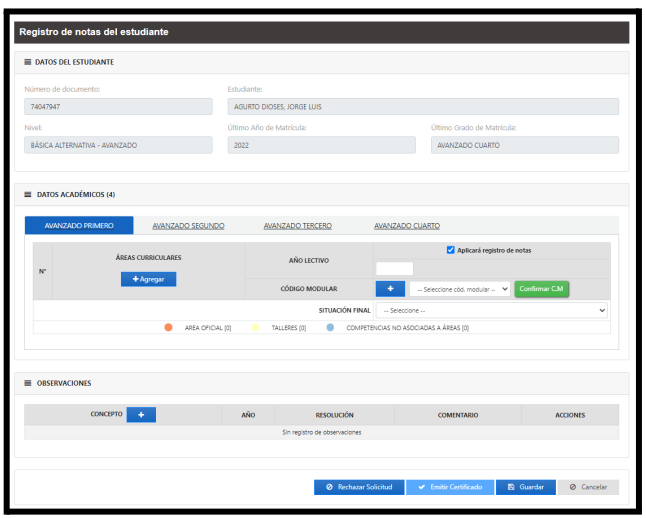

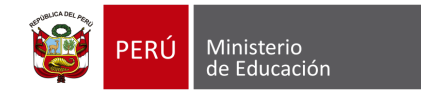

Registro de notas del estudiante DATOS DEL ESTUDIANTE Número de documento: Estudiante: MIRANDA ALCANTARA, ALICIA GIULIANA 40662970 Último Año de Matrícula: Último Grado de Matrícula: Nive BÁSICA ALTERNATIVA - AVANZADO AVANZADO QUINTO 1996  $\equiv$  DATOS ACADÉMICOS (4) AVANZADO SEGUNDO AVANZADO TERCERO **AVANZADO CUARTO** AVANZADO QUINTO **AVANZADO PRIMERO** Aplicará registro de notas **ACCIONES** ÁREAS CURRICULARES AÑO LECTIVO 1996-2  $N^{\circ}$  $\hat{\mathbb{U}}$  $\qquad \qquad +$  Agregar CÓDIGO MODULAR 0449611-0  $\widehat{\boxplus}$ 01 **C** ARTE  $12$ COMUNICACIÓN  $\overline{15}$  $\widehat{\boxplus}$  $02$  $15$ 俞 03 EDUCACIÓN FÍSICA 04 HISTORIA, GEOGRAFÍA Y ECONOMÍA  $\overline{14}$  $\widehat{\boxplus}$ 05 | INGLÉS  $15$ 面  $06$  $\bullet$  TALLER II  $\epsilon$ Û SITUACIÓN FINAL APROBADO  $\checkmark$ AREA OFICIAL [5] **COMPETENCIAS NO ASOCIADAS A ÁREAS** [0]

**Nota:** Para el caso de un estudiante que realizó estudios en la modalidad EDA el sistema mostrará hasta Avanzado Quinto como su último grado de estudios.

### <span id="page-21-0"></span>**5.1.1. Registro de código modular**

El aplicativo mostrará el último año de estudio registrado en los datos personales que fueron anteriormente ingresados en la opción de "Búsqueda estudiante". Ver imagen siguiente.

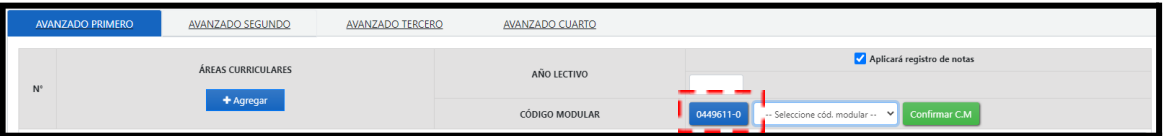

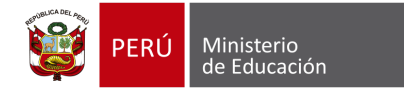

**Nota:** Para el caso de un estudiante que realizó estudios en la modalidad EDA el sistema mostrará hasta **Avanzado Quinto** como su último grado de estudios.

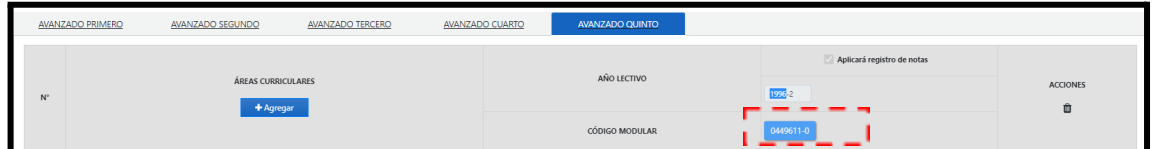

El usuario podrá desmarcar el check "Aplicará registro de notas", a los grados que no apliquen para el registro. Ver imagen siguiente.

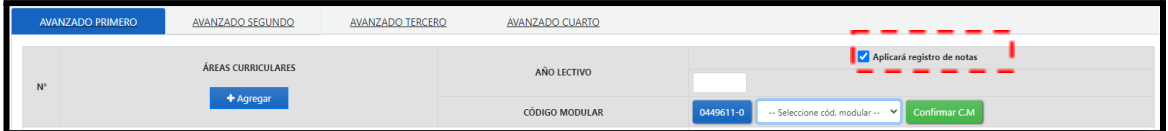

En caso que desee agregar un código previamente registrado en otro grado, lo podrá

seleccionar como se muestra en la siguiente imagen y dar clic en **Confirmar C.M.** Ver imagen siguiente.

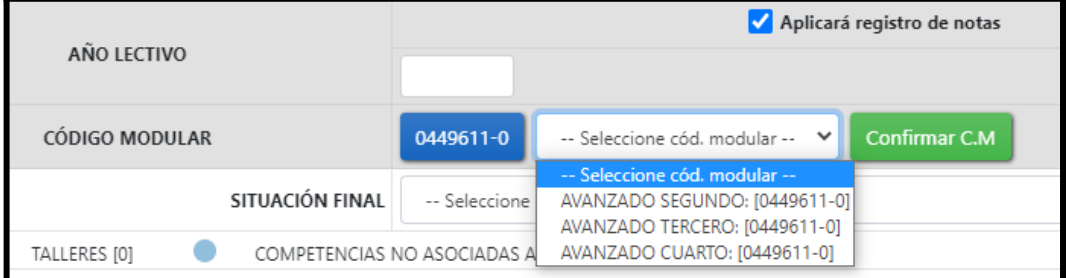

**Nota:** Para el caso de un estudiante que realizó estudios en la modalidad de EDA el aplicativo mostrará hast**a "Avanzado Quinto"** como su último grado de estudios y el usuario podrá seleccionar su código modular para otros grados.

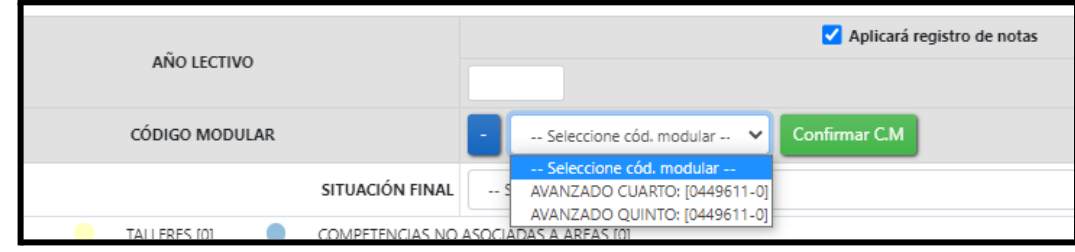

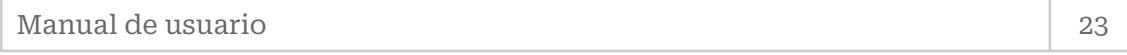

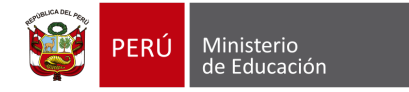

Si desea registrar un código modular diferente deberá dar clic en más **de l**, después el aplicativo mostrará una ventana emergente de "Búsqueda de Institución Educativa". Ver imagen siguiente.

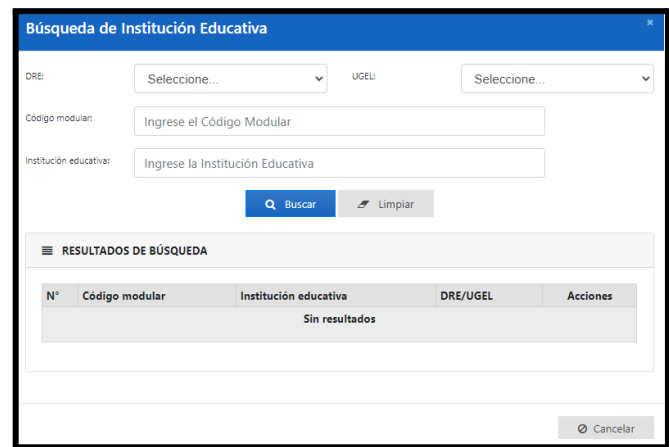

### <span id="page-23-0"></span>**5.1.2. Ingreso años – Período**

El usuario podrá ingresar los años y los períodos correspondientes a un año lectivo.

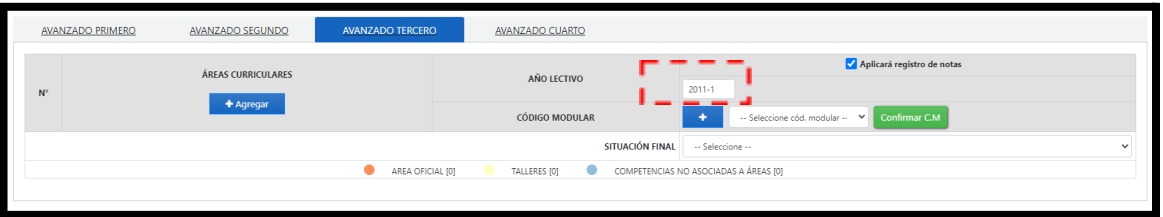

### <span id="page-23-1"></span>**5.1.3. Registro de áreas y/o talleres**

Luego de registrar el año lectivo y el código modular, podrá realizar el registro de áreas

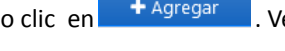

dando clic en <sup>+ Agregar</sup> . Ver imagen siguiente.

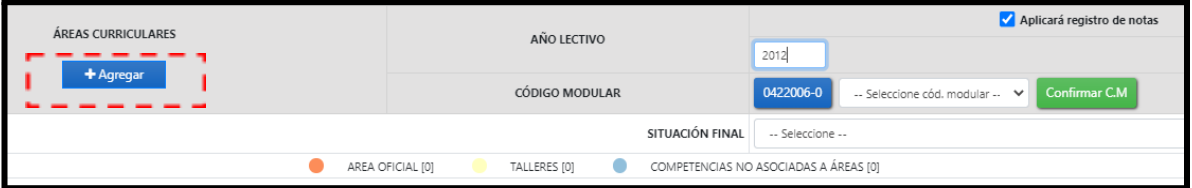

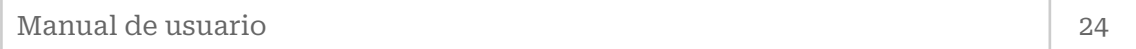

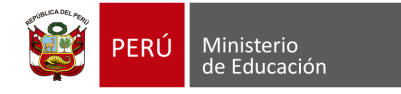

El aplicativo mostrará la siguiente ventana. El usuario deberá seleccionar el "Diseño Curricular" correspondiente a la modalidad, grado y año de estudios. Ver imagen siguiente.

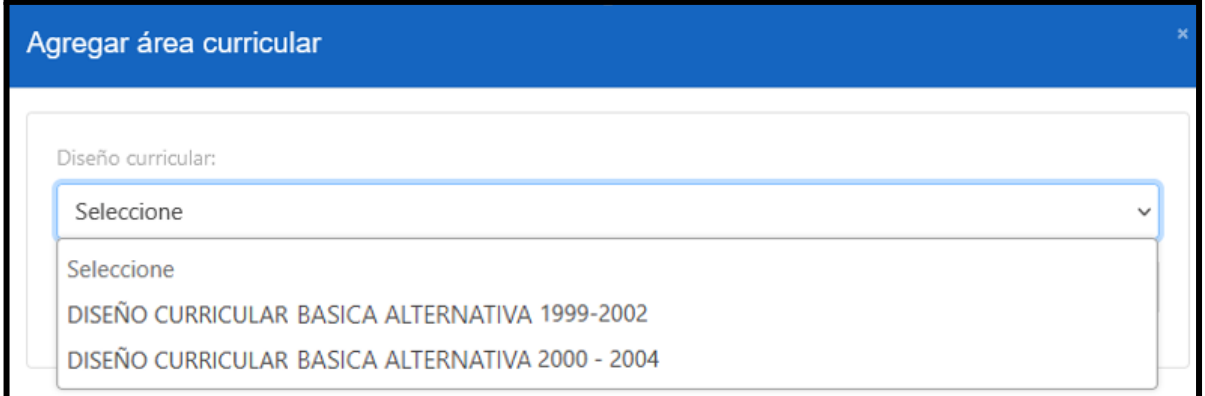

El usuario podrá realizar una carga masiva de las áreas predefinidas con el botón de

+ Agregar todos , el aplicativo mostrará un mensaje con el total de áreas agregadas. Ver imagen siguiente.

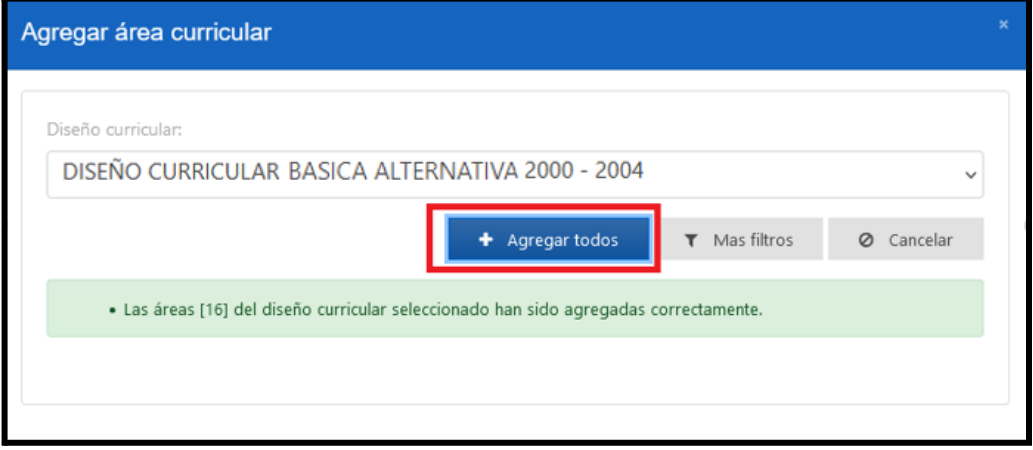

El usuario podrá realizar el ingreso de áreas individualmente desde el botón de "Más filtros"  $\blacksquare$  Mas filtros . El aplicativo le mostrará las siguientes opciones de ingreso. Ver imagen siguiente.

Manual de usuario 25

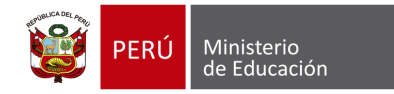

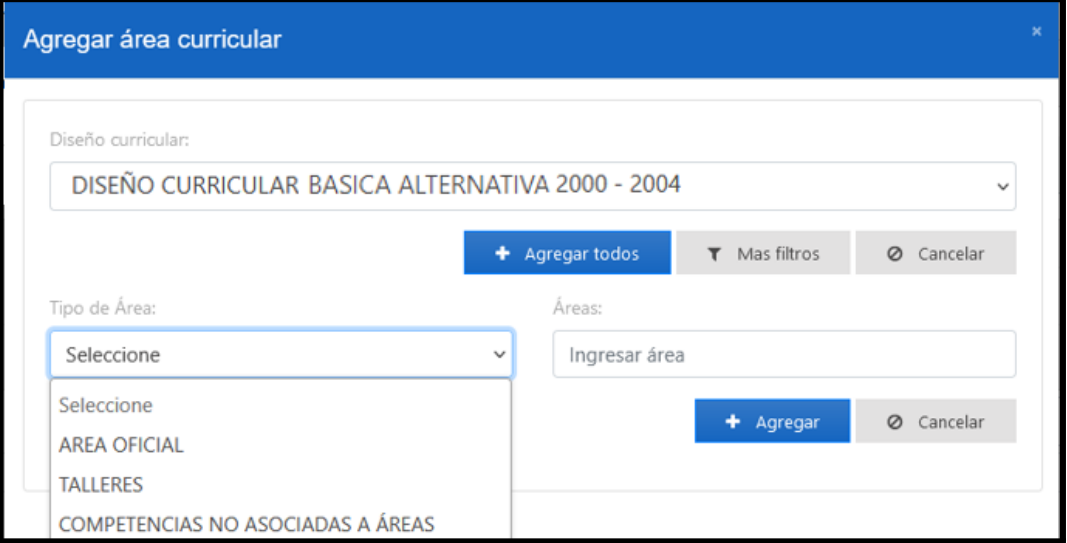

El usuario podrá seleccionar el "Tipo de área" y filtrar todas las opciones correspondientes. Aquí podrá encontrar más áreas que no se cargan desde la opción "Agregar todos". Ver imagen siguiente.

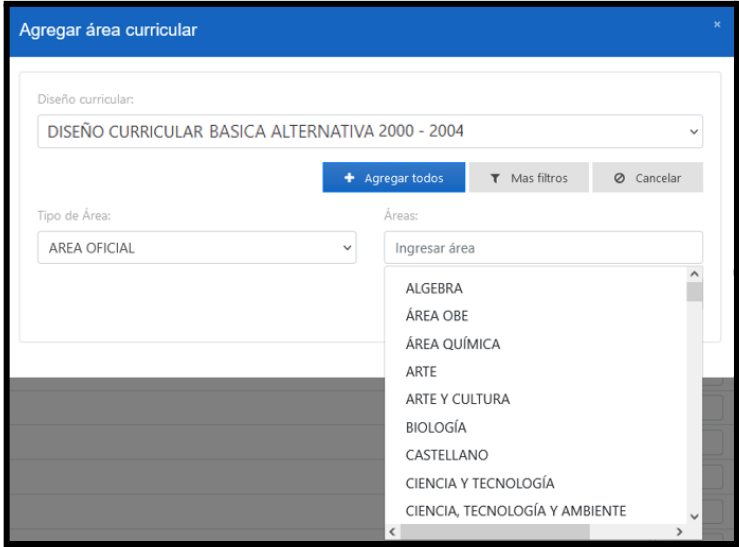

Cuando el usuario selecciona un área y le da clic al botón de agregar  $\Box$  + Agregar , el aplicativo mostrará el siguiente mensaje. Ver imagen siguiente.

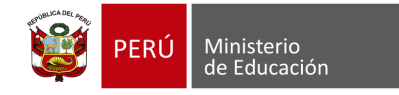

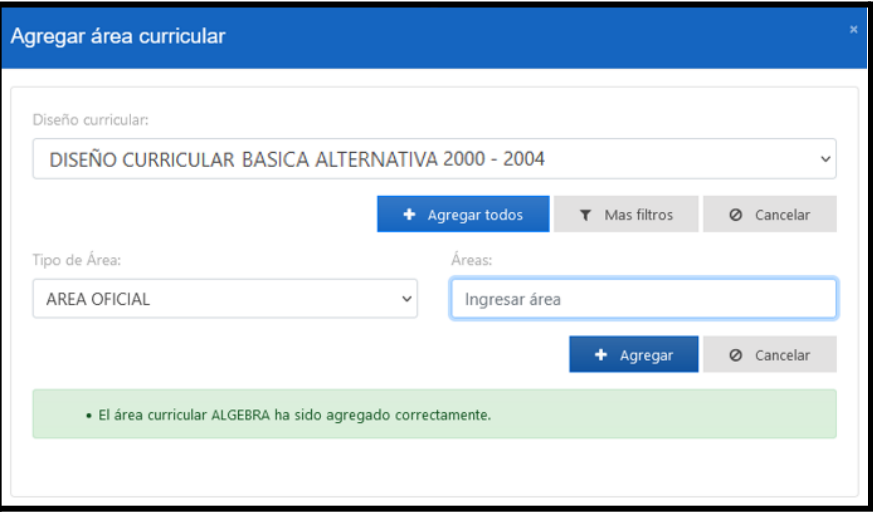

En caso de que el usuario haya registrado un área ya existente en el certificado de estudios, el aplicativo mostrará el siguiente mensaje. Ver imagen siguiente.

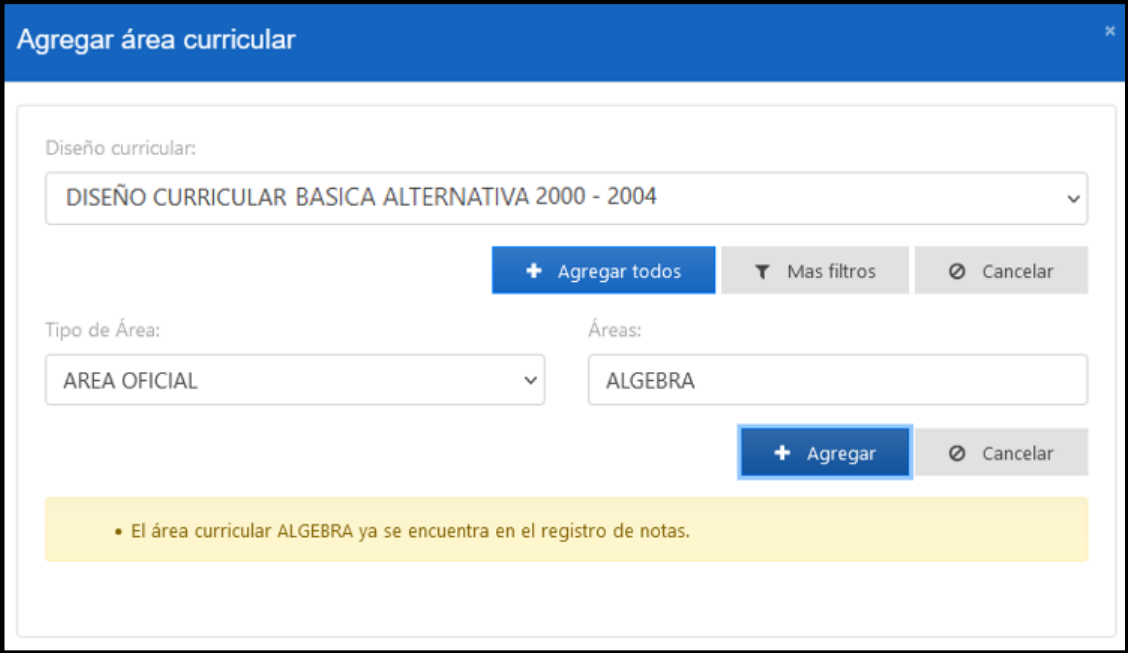

### <span id="page-27-0"></span>**5.1.4. Registro de calificaciones**

Las áreas ingresadas tendrán una visualización de "Calificaciones permitidas", ya sea una calificación numeral (del 0 al 20) o una calificación literal (A-B-C-D). Ver imagen siguiente.

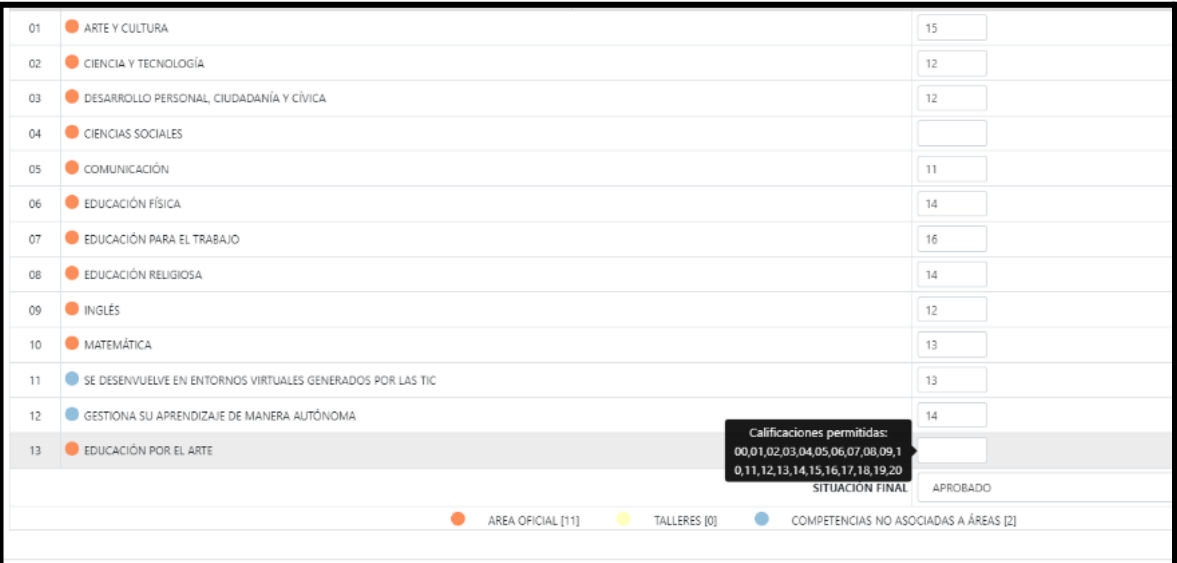

#### <span id="page-27-1"></span>**5.1.5. Registro de Observaciones**

Si el usuario requiere asignar una observación seleccionará la opción "Concepto" **+** cada observación se listará en la opción de "Observaciones". Ver imagen siguiente.

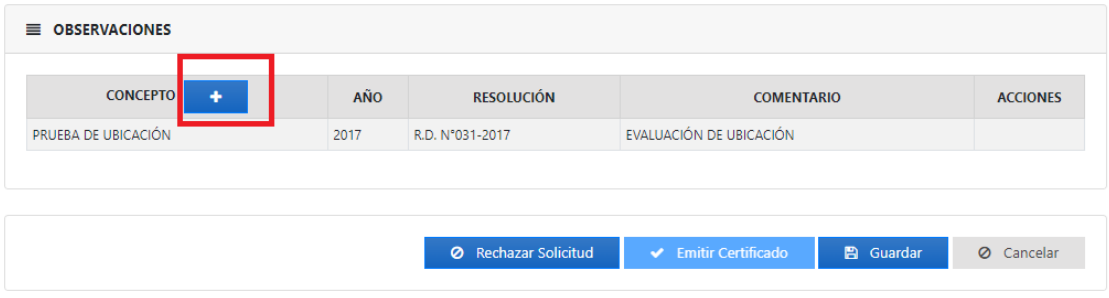

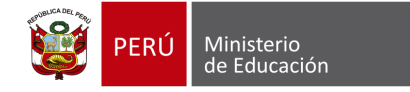

### **Proyecto: Mi Certificado**

Se mostrará la siguiente ventana para registrar las observaciones. Ver imagen siguiente.

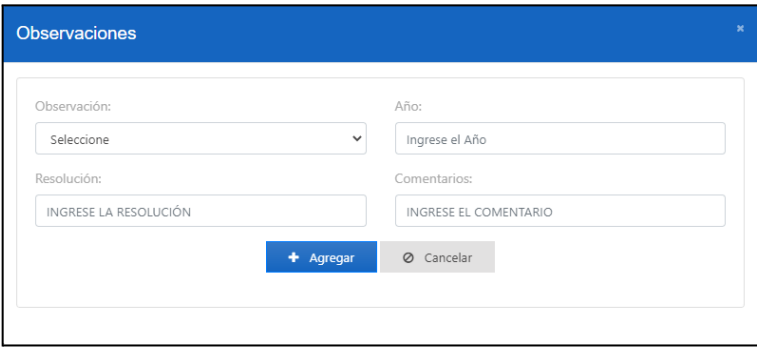

El sistema mostrará las siguientes opciones para el registro de Observaciones: (Ver imagen siguiente).

- Convalidación/Revalidación
- Prueba de Ubicación
- **Retiro**
- **Traslados**
- **Otros**

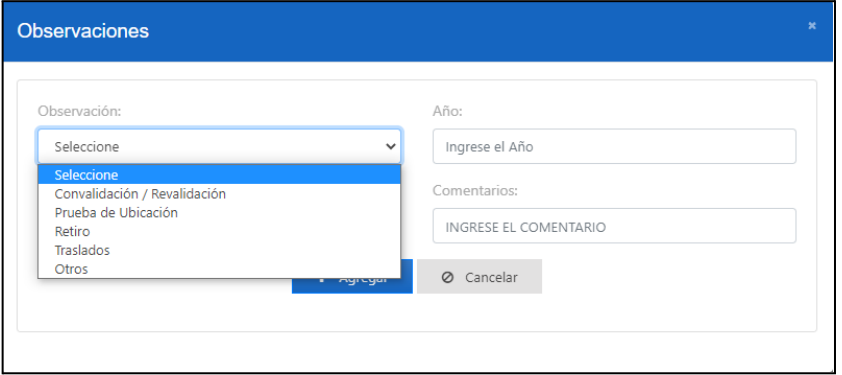

Dentro de la opción **"registro de notas"** el usuario tendrá cuatro (4) opciones para el certificado de estudios. Ver imagen siguiente

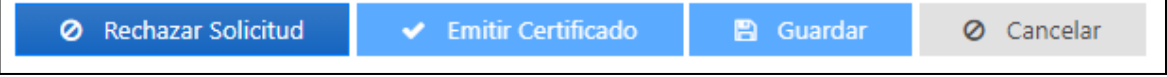

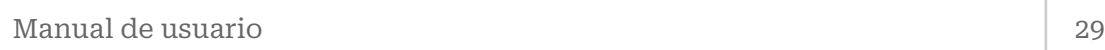

<span id="page-29-1"></span>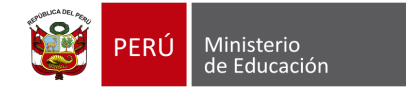

i. La opción "Rechazar solicitud", pedirá al usuario ingresar un motivo y se guardará en el historial. El aplicativo mostrará la siguiente ventana donde seleccionará el motivo de rechazo de la solicitud. Ver imagen siguiente

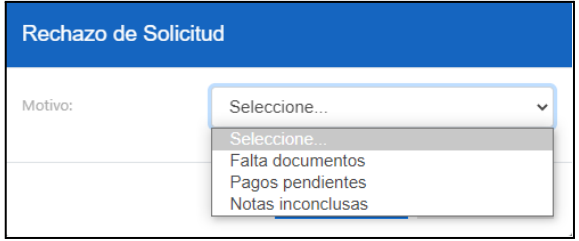

- ii. La opción "Emitir certificado", se habilitará cuando el usuario ingrese por lo menos 4 áreas curriculares.
- iii. La opción "Guardar", almacenará lo ingresado por el usuario.
- iv. La opción "Cancelar", cerrará el formulario "Registro de notas del estudiante".

### <span id="page-29-0"></span>5.2. **Emisión Semiautomática de certificados de estudio**

Si el usuario selecciona la opción de solicitud "Semiautomático" (b. deberá ingresar el motivo. Ver imagen siguiente.

La solicitud del estudiante se verá en el módulo de "Solicitudes para emisión Semiautomática". El detalle de la emisión semiautomática lo podrá revisar en **Modulo 6: Solicitudes Semiautomática**

![](_page_29_Picture_301.jpeg)

Manual de usuario  $\begin{array}{|c|c|c|c|c|}\hline \text{1.30}\qquad \text{3.30}\qquad \text{3$ 

![](_page_30_Picture_1.jpeg)

### <span id="page-30-0"></span>5.3. **Reenvío de correo**

En caso que el usuario requiera volver a enviar un correo de notificación, seleccionará la opción

**"Reenvío Correo"** , el aplicativo enviará un correo electrónico al correo principal y un correo alternativo (opcional). Ver imagen siguiente

![](_page_30_Picture_111.jpeg)

![](_page_31_Picture_1.jpeg)

# <span id="page-31-0"></span>**MÓDULO 04: CERTIFICADOS EMITIDOS**

# **6. MÓDULO 4: CERTIFICADOS EMITIDOS**

El usuario podrá buscar todos los certificados emitidos. Ver imagen siguiente

![](_page_31_Picture_176.jpeg)

### <span id="page-31-1"></span>6.1. **Registro de orden de mérito**

Al seleccionar en "Acciones" el ícono de "Estrella" , el sistema mostrará la siguiente ventana donde se podrá registrar el orden de mérito, indicando la resolución y comentarios correspondientes. El ingreso podrá luego ser visualizado en el apartado observaciones del certificado de estudios del estudiante.

![](_page_31_Picture_177.jpeg)

![](_page_32_Picture_0.jpeg)

### <span id="page-32-0"></span>6.2. **Visualización y descarga de certificado**

Al seleccionar en Acciones el ícono del "Ojito" (D, El usuario podrá visualizar los certificados y con el ícono **podrá descargar el certificado de estudios en formato PDF**. Ver imagen siguiente.

![](_page_32_Picture_211.jpeg)

**Nota:** Para el caso de un estudiante que realizó estudios en la modalidad EDA el sistema mostrará hasta **Avanzado Quinto.**

#### <span id="page-32-1"></span>6.3. **Reenvío de correo**

Al seleccionar la opción "Reenvío de Correo", el usuario podrá reenviar el correo al estudiante y adicionalmente a otro correo. Ver imagen siguiente.

![](_page_32_Picture_212.jpeg)

![](_page_33_Picture_1.jpeg)

# **MÓDULO 05: SOLICITUDES RECHAZADAS**

# <span id="page-33-0"></span>**7. MÓDULO 5: SOLICITUDES RECHAZADAS**

El usuario podrá buscar solicitudes rechazadas. Ver imagen siguiente.

Podrá revisar la opción **"Rechazar Solicitud"** en el punto **[Rechazar](#page-29-1) solicitud**

![](_page_33_Picture_123.jpeg)

También podrá observar cuál fue el motivo de rechazo de la solicitud. Ver imagen siguiente.

![](_page_33_Picture_8.jpeg)

![](_page_34_Picture_1.jpeg)

# <span id="page-34-0"></span>**MÓDULO 06: SOLICITUDES SEMIAUTOMÁTICA**

**8. MÓDULO 6: SOLICITUDES DE EMISIÓN SEMIAUTOMÁTICA**

El usuario podrá buscar todos los certificados emitidos de forma semiautomática. Ver imagen siguiente.

![](_page_34_Picture_127.jpeg)

Al seleccionar en Acciones el ícono de "Mano" , el aplicativo mostrará la siguiente ventana donde podrá descargar la plantilla. Ver imagen siguiente.

![](_page_34_Picture_128.jpeg)

![](_page_35_Picture_0.jpeg)

El usuario deberá realizar el registro de calificativos de acuerdo a la plantilla. Ver imagen siguiente.

![](_page_35_Picture_131.jpeg)

**Nota**: Deberá subir el mismo archivo con los calificativos agregados, ya que al descargar la plantilla cada archivo mantendrá un nombre único.

![](_page_35_Picture_132.jpeg)

![](_page_36_Picture_0.jpeg)

DESCARGAR CERTIFICADO El aplicativo mostrará el siguiente mensaje, y mostrará el botón de

### Ver imagen siguiente.

![](_page_36_Picture_86.jpeg)

El usuario podrá previsualizar el certificado de estudios desde el botón DESCARGAR CERTIFICADO

![](_page_36_Picture_87.jpeg)

![](_page_37_Picture_0.jpeg)

**NOTA:** Si el usuario necesita realizar una modificación, deberá subir el documento actualizado y **CONVERTIR** convertirlo nuevamente con el botón Cuando el usuario dé clic en el botón de **Finalizarda, el aplicativo mostrará el siguiente mensaje**. Ver imagen siguiente.

![](_page_37_Picture_219.jpeg)

La solicitud dejará de estar en la bandeja d**e "Solicitudes para Emisión semiautomática"** y ahora lo podrá visualizar en el módulo de **"Certificados Emitidos"**. Ver imagen siguiente.

![](_page_37_Picture_220.jpeg)

Recordar que el usuario también podrá realizar la descarga del certificado de estudios ya emitido con el

botón **\*** . Ver imagen siguiente.

![](_page_38_Picture_0.jpeg)

### **Proyecto: Mi Certificado**

![](_page_38_Picture_93.jpeg)

### <span id="page-38-0"></span>8.1. **Modelo de plantilla**

Deberá descargar el modelo completo desde el mismo aplicativo. El modelo descargado corresponderá a su modalidad y nivel. A continuación se muestra un modelo. Ver imagen siguiente.

![](_page_38_Picture_94.jpeg)